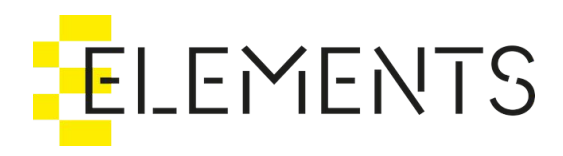

# ELEMENTS Client 3.3

User Guide 3.3.x

## Table of Contents

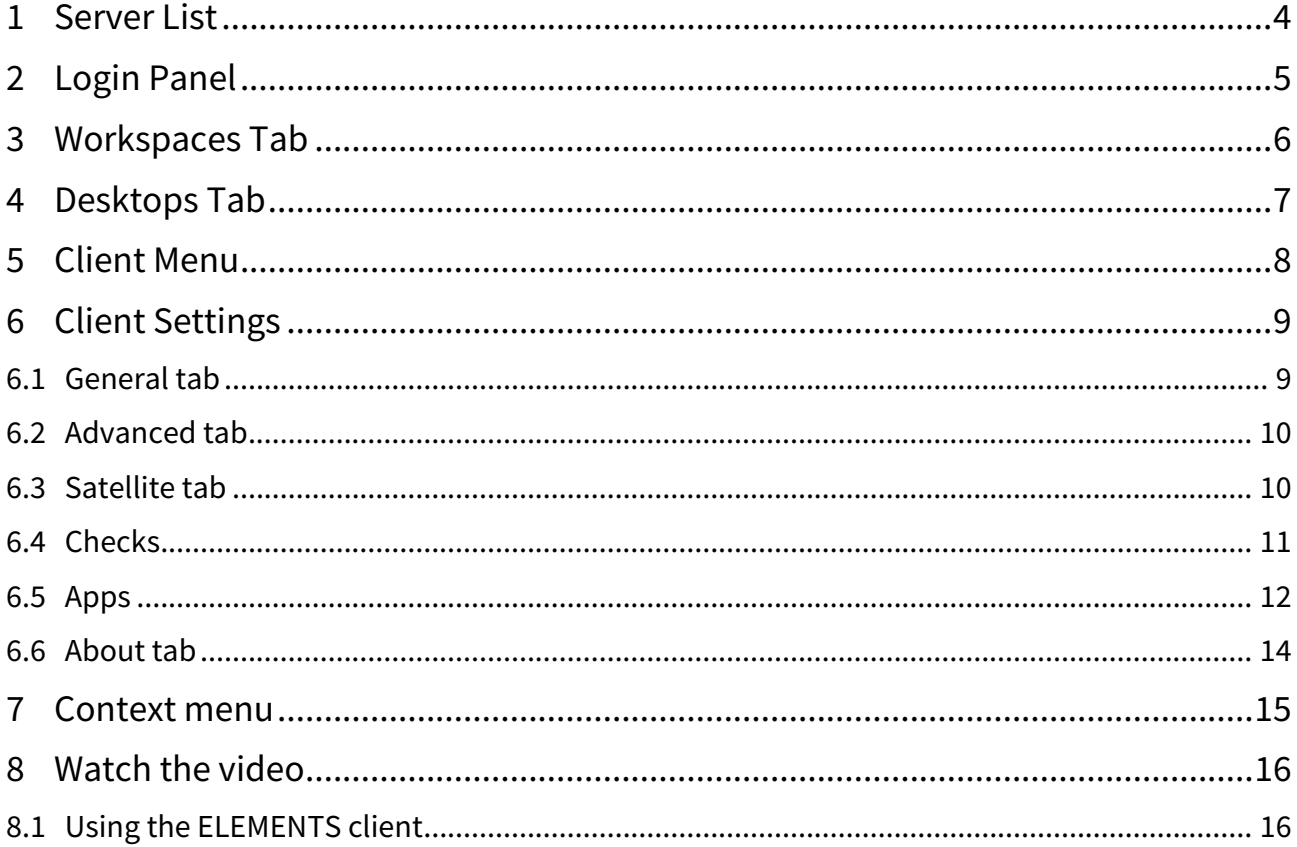

The ELEMENTS Client app allows for easy, one-click workspace mounting on Windows, macOS or Linux clients. Increase the security by using two-factor authentication and start automation jobs right from the Windows Explorer or macOS Finder.

- [Server List](#page-3-0)[\(see page 4\)](#page-3-0)
- [Login Panel](#page-4-0)[\(see page 5\)](#page-4-0)
- [Workspaces Tab](#page-5-0)[\(see page 6\)](#page-5-0)
- [Desktops Tab](#page-6-0)[\(see page 7\)](#page-6-0)
- [Client Menu](#page-7-0)[\(see page 8\)](#page-7-0)
- [Client Settings](#page-8-0)[\(see page 9\)](#page-8-0)
	- [General tab](#page-8-1)[\(see page 9\)](#page-8-1)
	- [Advanced tab](#page-9-0)[\(see page 10\)](#page-9-0)
	- [Satellite tab](#page-9-1)[\(see page 10\)](#page-9-1)
	- [Checks](#page-10-0)[\(see page 11\)](#page-10-0)
	- [Apps](#page-11-0)[\(see page 12\)](#page-11-0)
	- [About tab](#page-13-0)[\(see page 14\)](#page-13-0)
- [Context menu](#page-14-0)[\(see page 15\)](#page-14-0)
- [Watch the video](#page-15-0)[\(see page 16\)](#page-15-0)

#### • [Using the ELEMENTS client](#page-15-1)[\(see page 16\)](#page-15-1)

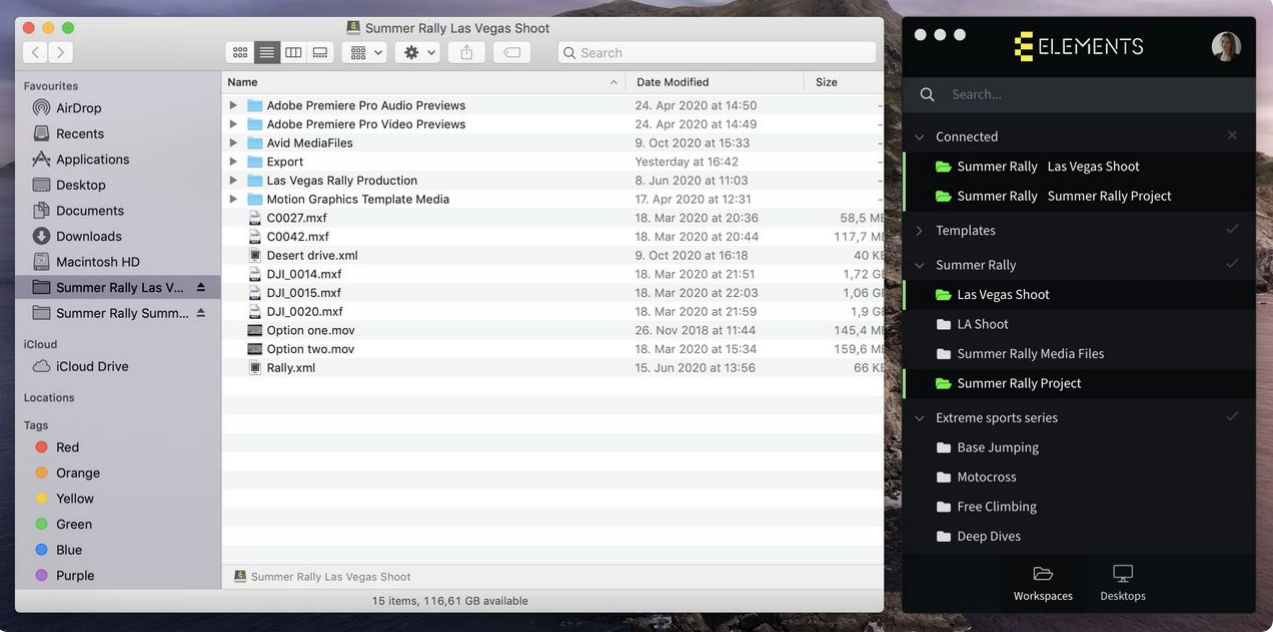

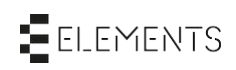

### <span id="page-3-0"></span>1 Server List

Upon starting the ELEMENTS Client app, the login screen of the last connected ELEMENTS system is displayed. If the app is being started for the first time, a list with all available ELEMENTS systems is displayed.

- The Server List of the ELEMENTS Client shows all known and reachable ELEMENTS systems. By selecting a system in the list, the user is directed to the login page.
- Alternatively, connect to a system by entering its IP address in the address field.

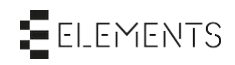

### <span id="page-4-0"></span>2 Login Panel

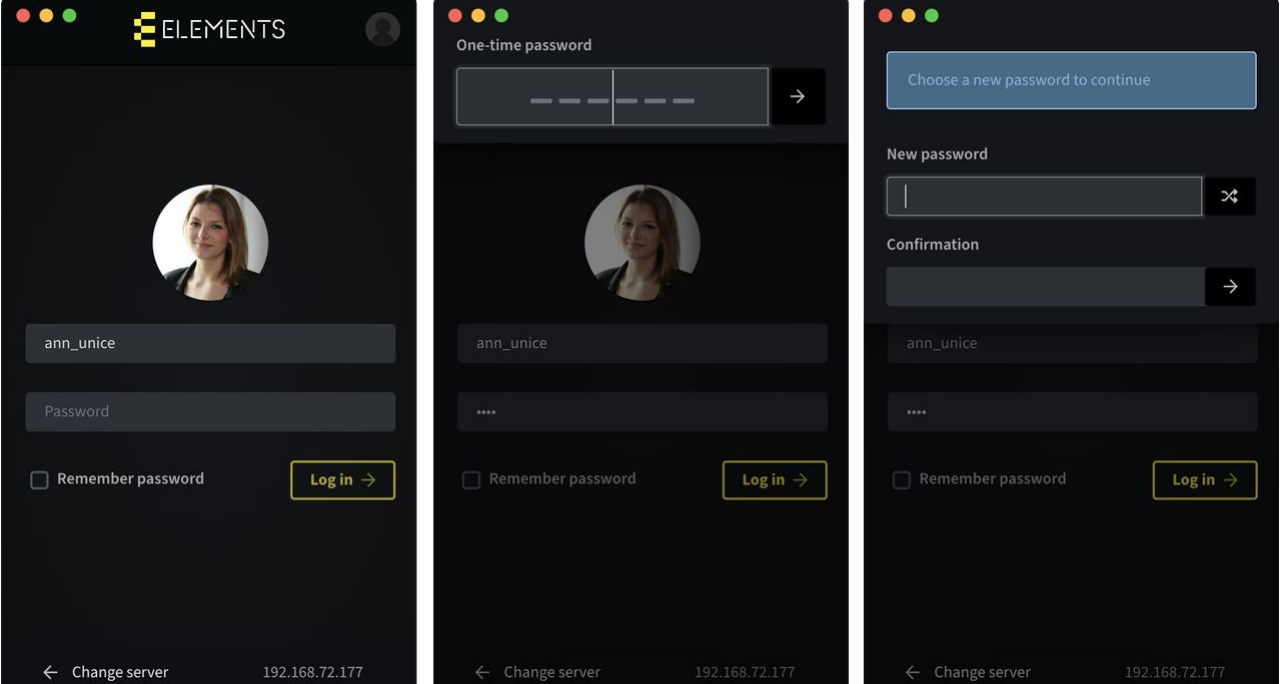

- Username or e-mail: This textfield is automatically populated with the last logged in user. After entering a username or users e-mail address the profile picture of the given user will be displayed.
- Password: Enter the correct password of the chosen user.
- Confirm user credentials by clicking the "Log in" button or pressing the ENTER key.
- Remember Password: This function allows the user to save the password in the application to enable automatic login when the ELEMENTS Client is started. Please note that activating this function can compromise the security of your data.
- One-time password: If this feature is enabled in user settings, upon entering user credentials, a panel requiring a security token appears. In order to gain access to the workspaces, the user must enter a six-digit authentication code provided by a TOTP dongle or an authenticator app on users smartphone. Two-factor authentication is an additional security level to prevent unwanted access to the ELEMENTS system.
- Setting a new password: If the option "Require password change" in the user settings is turned on, the user will be prompted to set a new password.
- The IP address of the selected server is displayed in the bottom right hand corner of the login panel.
- The "Change Server" button forwards the user to the server list panel.

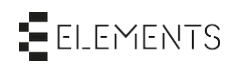

### <span id="page-5-0"></span>3 Workspaces Tab

The Workspaces tab of the ELEMENTS Client allows to search and mount all workspaces available to the logged in user.

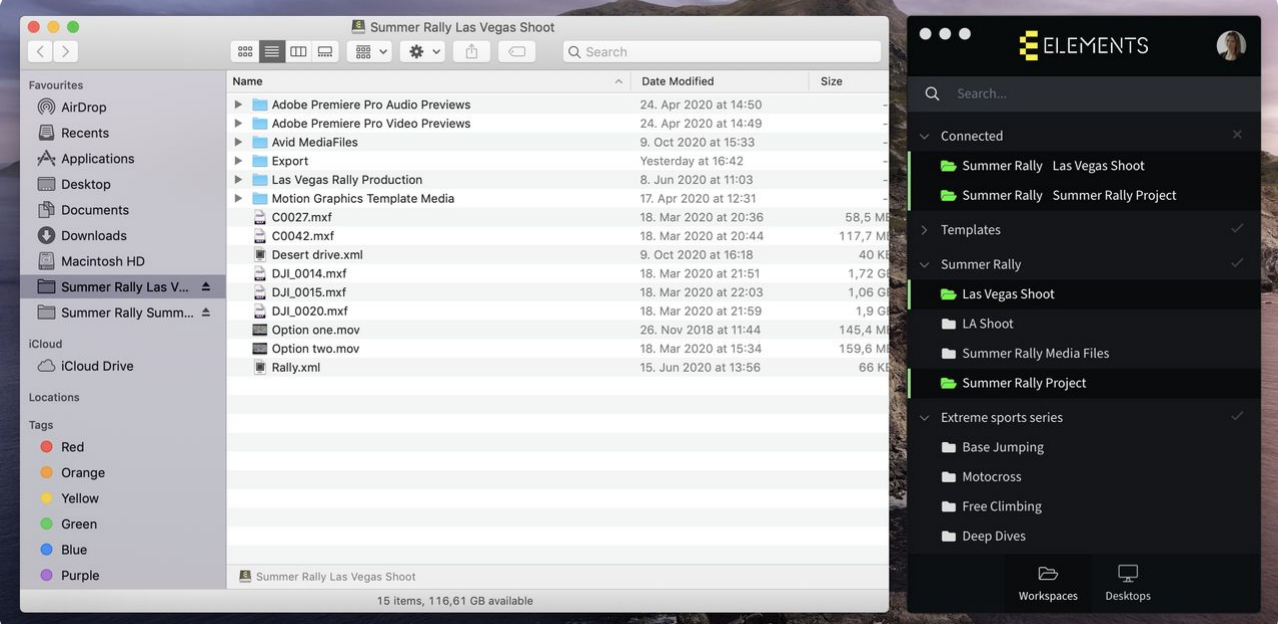

- Upon logging in, all mountable workspaces that the user has access permissions for will be displayed.
- Workspaces are grouped into productions. By using the checkmark icon next to a production, all workspaces in the production can be mounted at once.
- A single click on any workspace in the list mounts the selected workspace. After a successful mount, the workspace will be marked green and will be displayed alongside other mounted workspaces in the "Connected" section.
- By clicking on a mounted workspace again the selected workspace will be unmounted.
- If the logged in user has a home folder, it will be displayed on the top of the workspaces list.
- Use the Search bar to filter all displayed workspaces according to workspace name or description.

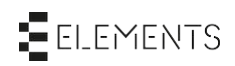

### <span id="page-6-0"></span>4 Desktops Tab

The Desktops tab of the ELEMENTS Client allows the user to use the ELEMENTS Satellite remote editing feature to connect to a shared workstation.

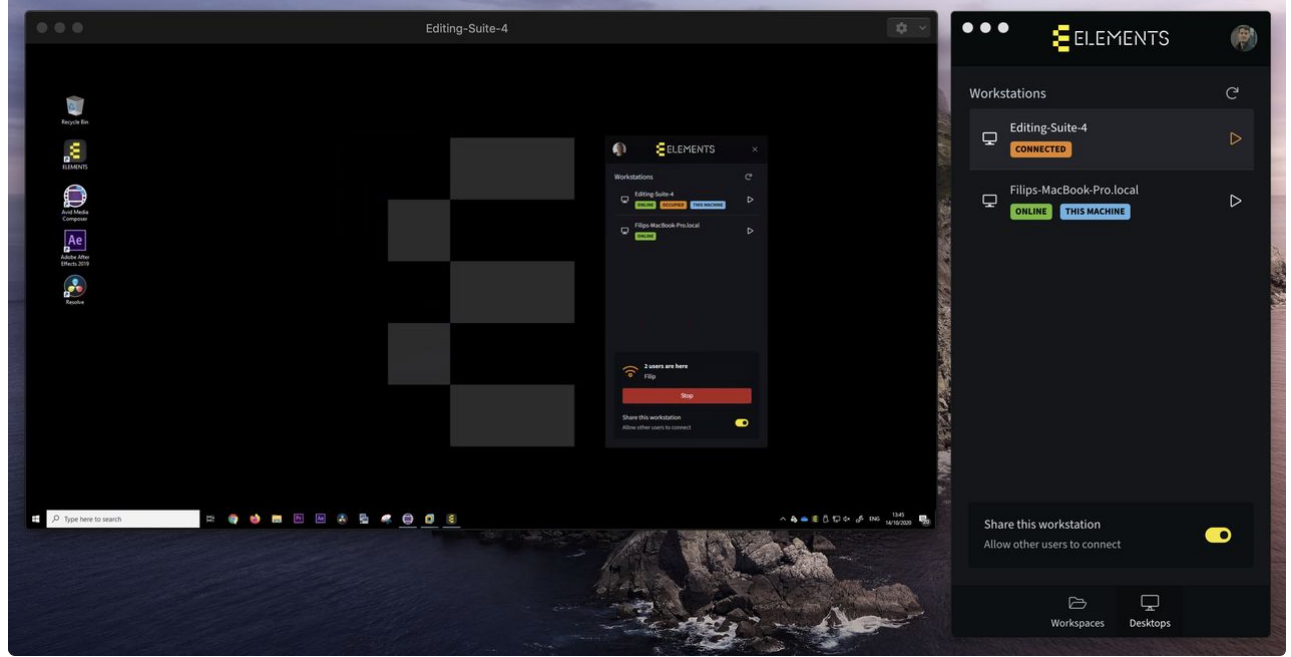

- Enabling the "Share this workstation" function allows other users connected to the ELEMENTS System or Virtual ELEMENTS Broker to establish a connection with the workstation. To manage access permissions and other workstation sharing settings, navigate to the Workstations tab in the Web UI.
- All shared workstations are displayed in the list. A click on any of the workstations establishes a remote connection.
- An arrow symbol can be found in the upper-right corner of the Workstations list. Clicking the symbol refreshes the Workstations list.

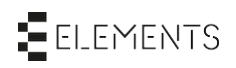

### <span id="page-7-0"></span>5 Client Menu

At the top of the ELEMENTS Client app the profile picture of the logged in user is displayed. Depending on the operating systems the profile picture is displayed on the left (Windows) or on the right (macOS) hand side.

• If Clients checking mechanism has detected settings on your computer that can harm the performance of the connection, a red dot will appear next to the users profile picture.

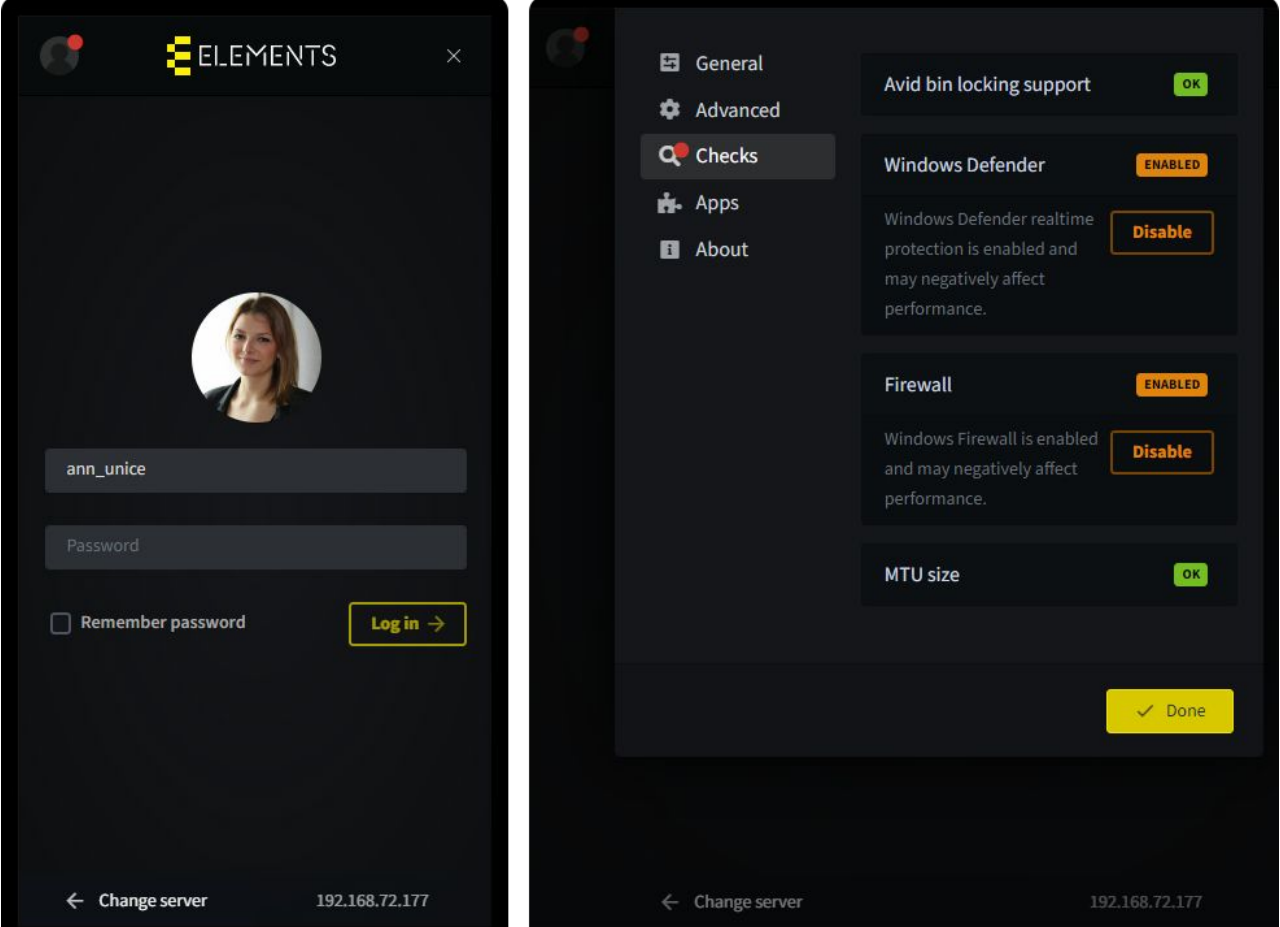

Clicking the profile picture expands a dropdown menu.

- Settings: Will open the settings of the ELEMENTS Client app.
- Log out: This entry is only shown if a user is logged in. Clicking this button will log out the user.
- Quit: Clicking this button closes the ELEMENTS Client app.

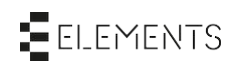

### <span id="page-8-0"></span>6 Client Settings

#### <span id="page-8-1"></span>6.1 General tab

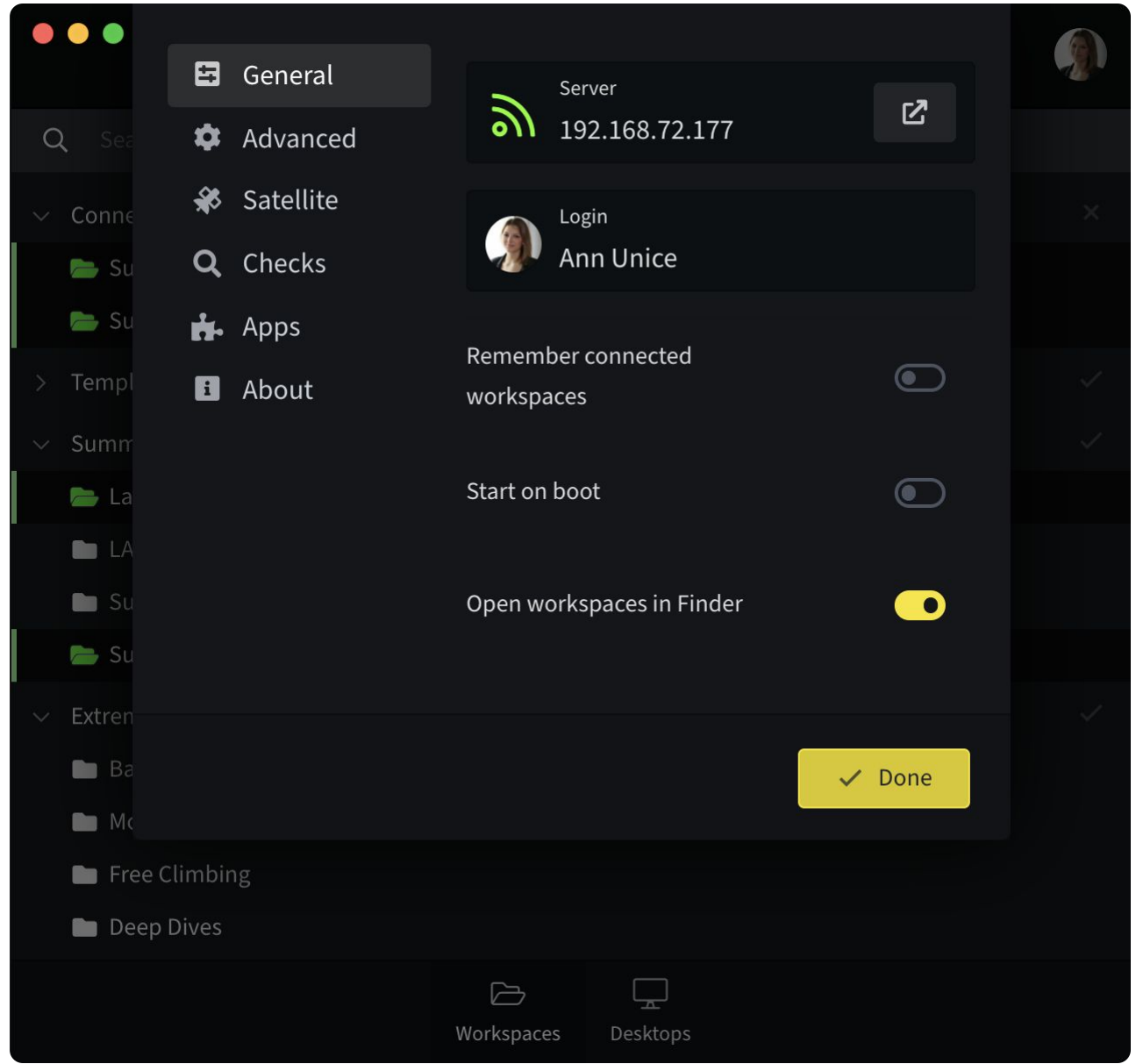

- The general tab shows the actual connected server as well as the logged in user. Clicking on the server's IP address opens the browser and redirects the user to systems Web UI.
- Remember connected workspaces: When this function is activated in the ELEMENTS Client app, the last used workspaces will be re-mounted upon opening the application.
- Start on boot: Turn on to automatically start the ELEMENTS Client app after booting the PC.
- Open workspaces in Finder / Explorer: This function is activated by default and will open the mounted workspace in the file manager of the operating system in use.

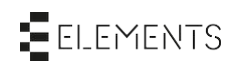

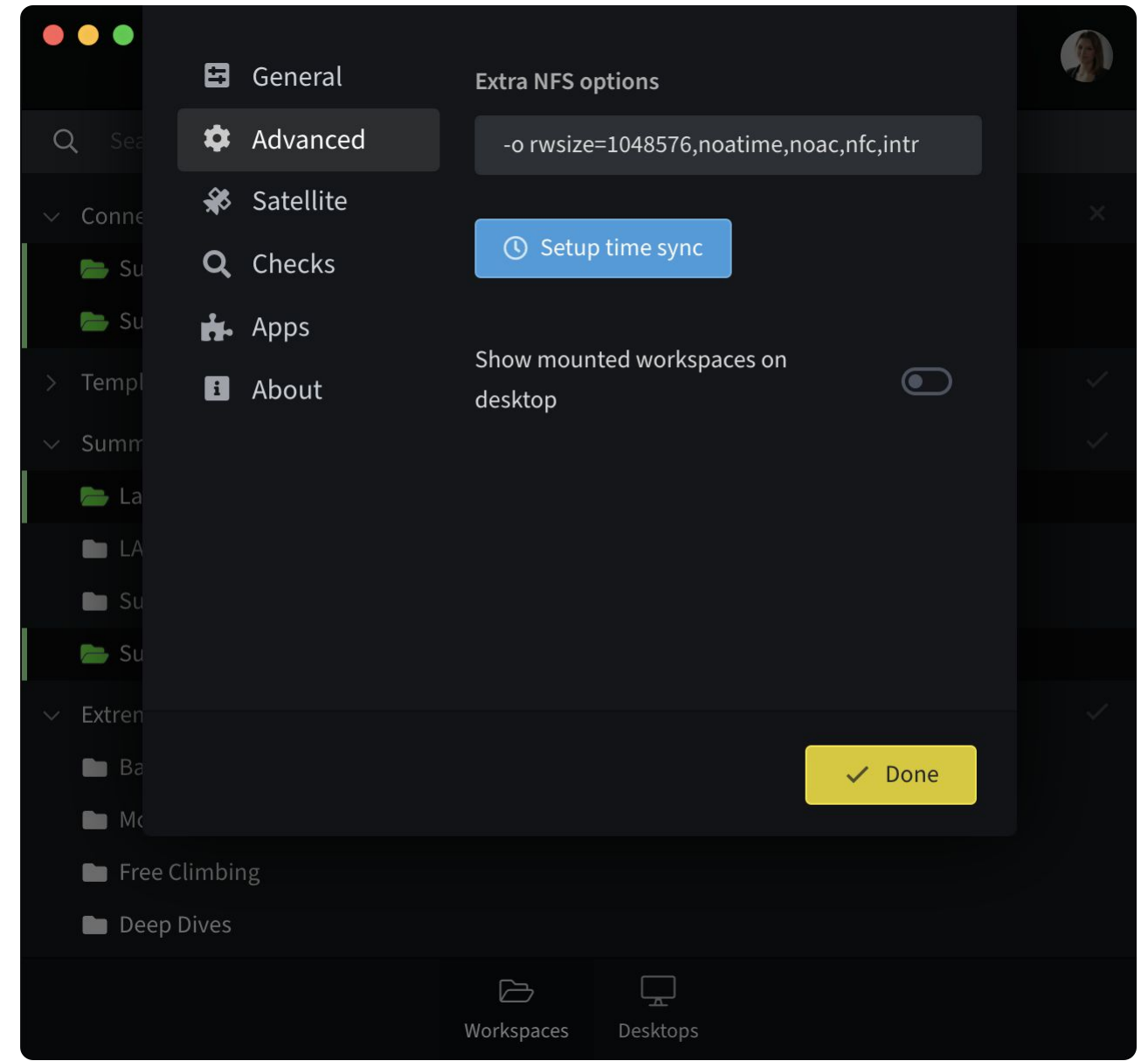

#### <span id="page-9-0"></span>6.2 Advanced tab

- The "Advanced" tab allows to specify extra mounting options for the available mount-protocols: AFP, NFS and SMB.
- "Setup time sync" sets the OS time server to be directed to the address of the connected ELEMENTS system.

### <span id="page-9-1"></span>6.3 Satellite tab

The Satellite tab allows the user to set custom firewall-related settings and thereby override the default configuration set on the server side.

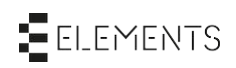

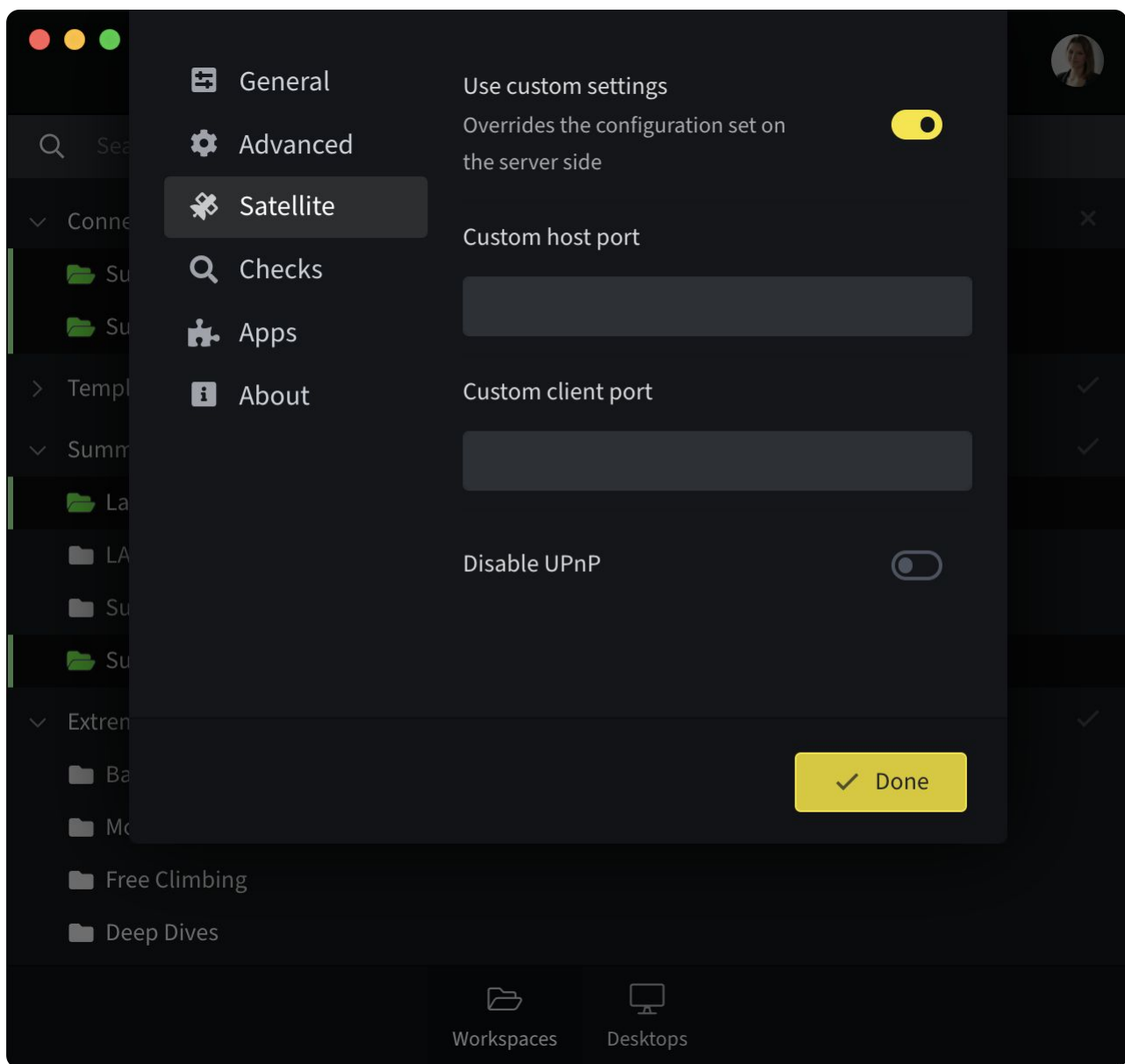

- Upon enabling "Use custom settings", custom firewall-related settings appear.
- The "Custom host port" allows to manually specify a port for the host. If no port is set up the port will be assigned automatically.
- The "Custom client port" allows to manually specify a port for the client. If no port is set up the port will be assigned automatically.
- If "Disable UPnP" function is turned on, automatic negotiation of the port forwarding at the router is disabled.

#### <span id="page-10-0"></span>6.4 Checks

The Checks tab automatically checks for common installation and performance issues and offers automatic fixes.

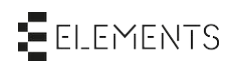

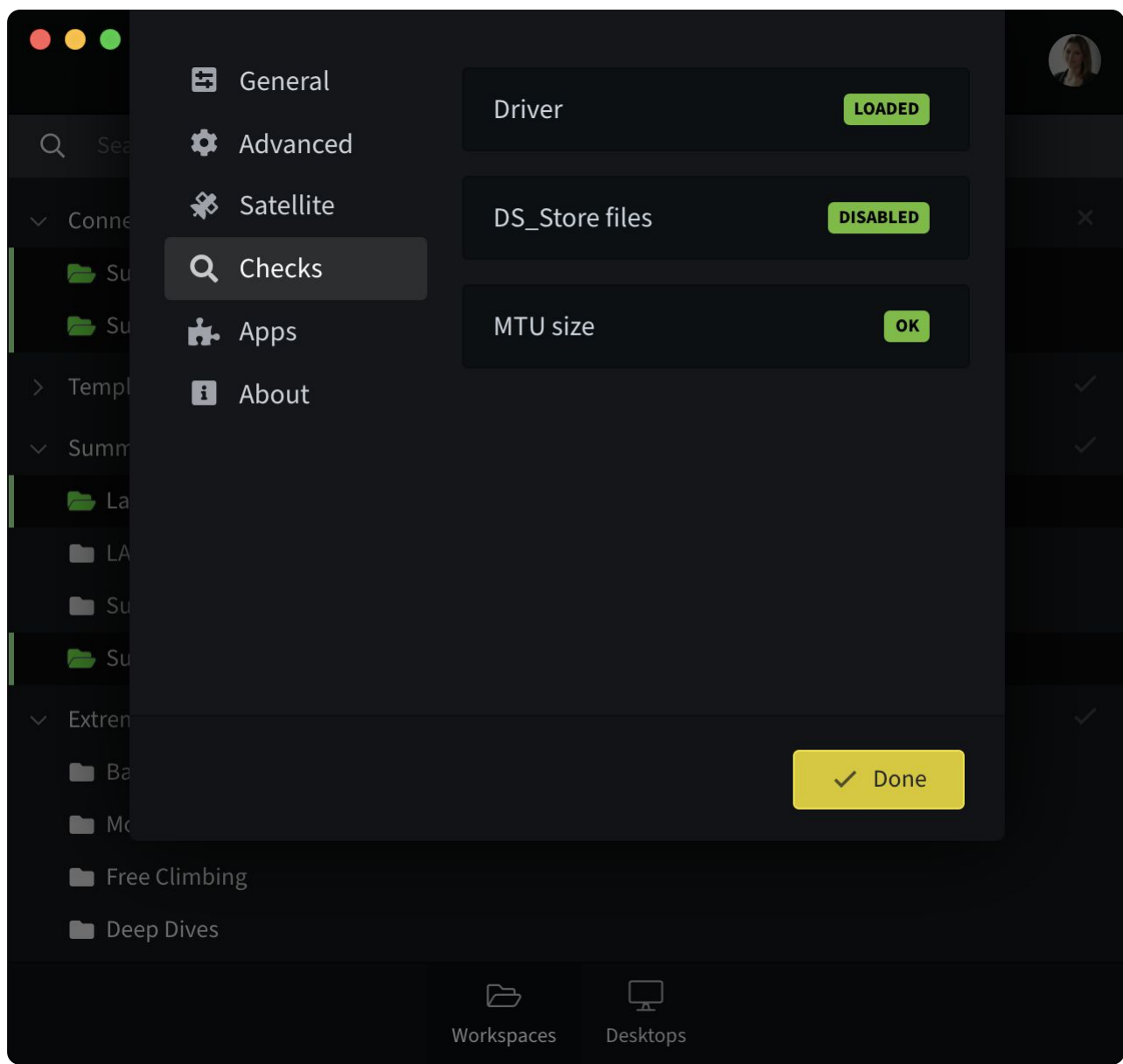

### <span id="page-11-0"></span>6.5 Apps

The "Apps" tab lists all applications connected to the ELEMENTS Client. This connection is necessary when using the Adobe Premiere Pro plugin and the user will be prompted to accept or deny it.

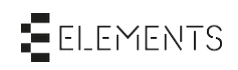

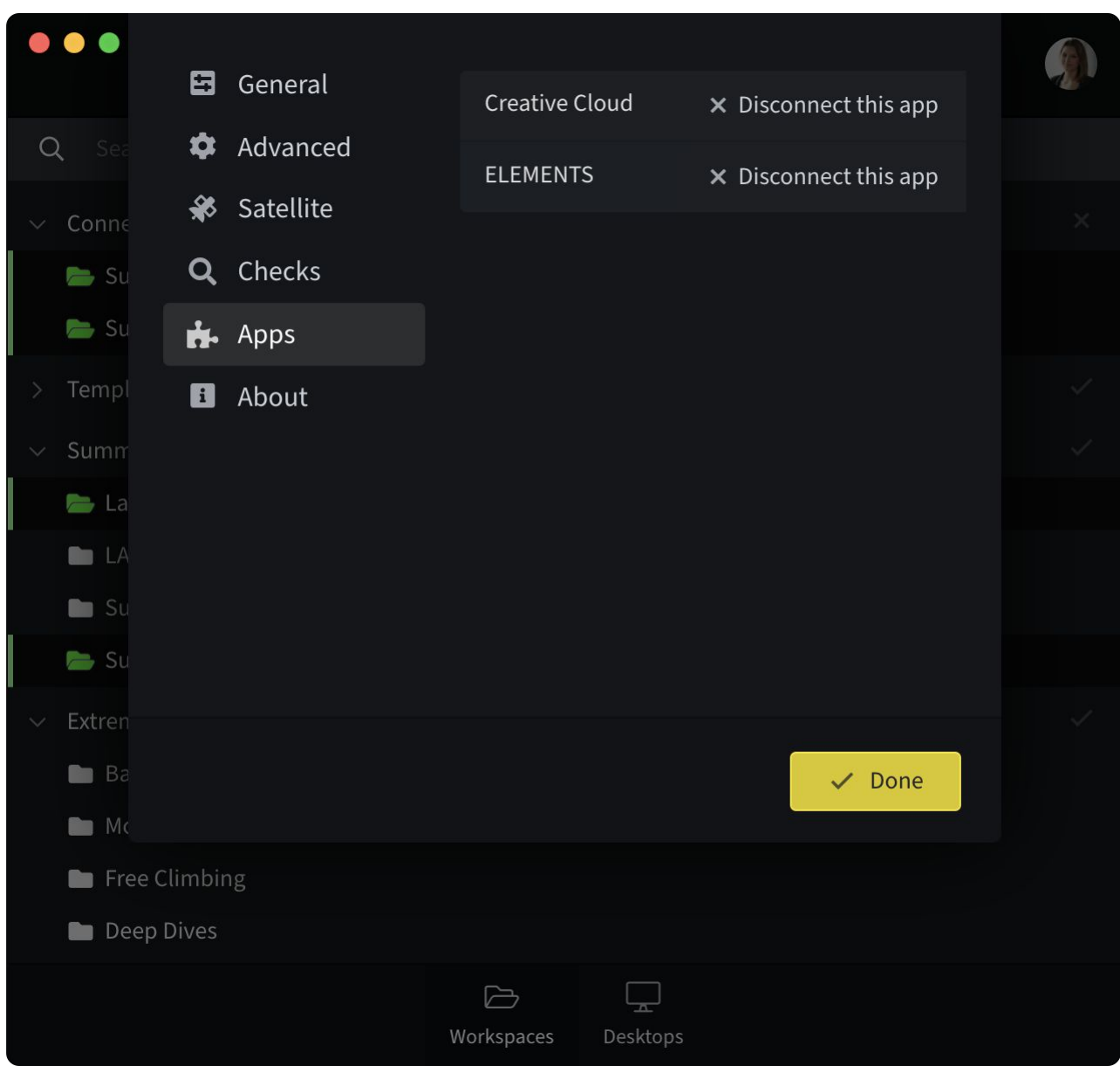

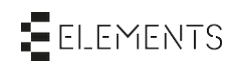

### <span id="page-13-0"></span>6.6 About tab

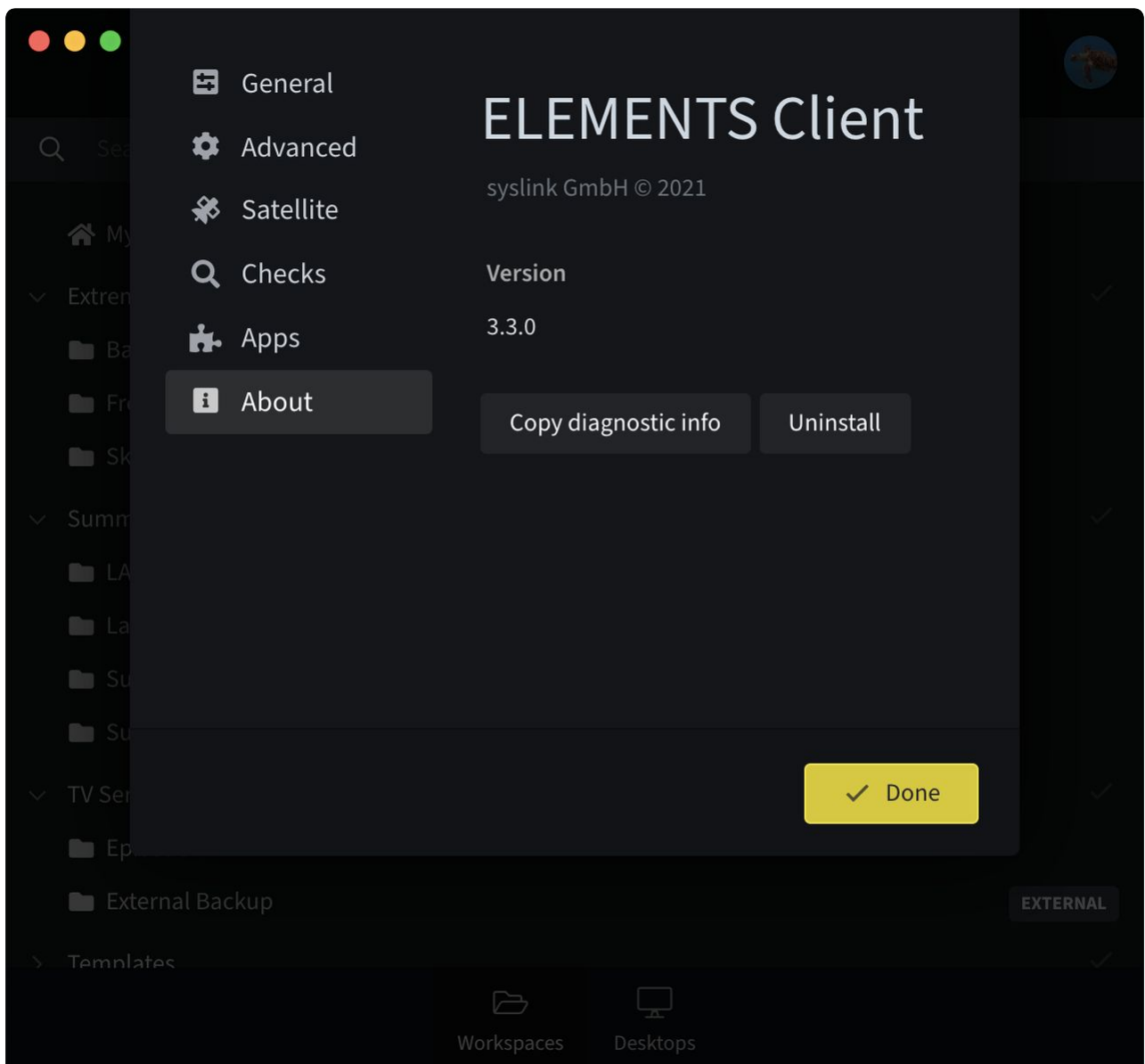

- The "About" tab displays the current version of the used ELEMENTS Client.
- By clicking the "Copy diagnostic info" button the app will copy the used version number of the app as well as the operating system and the path where the app is stored.

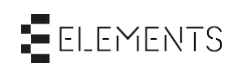

### <span id="page-14-0"></span>7 Context menu

Using the ELEMENTS Client application allows the user to start predefined automated workflows directly from the context menu of the mounted workspace. Right-clicking on any number of selected files and folders opens the context menu. In the section "Start a job" all jobs will be displayed that have this option enabled in the jobs settings and that the logged in user has access to. Additionally, in order to be able to start a job for the selected items, a variable input ("Require user selection" in the Variables tab) must be set up in the jobs settings.

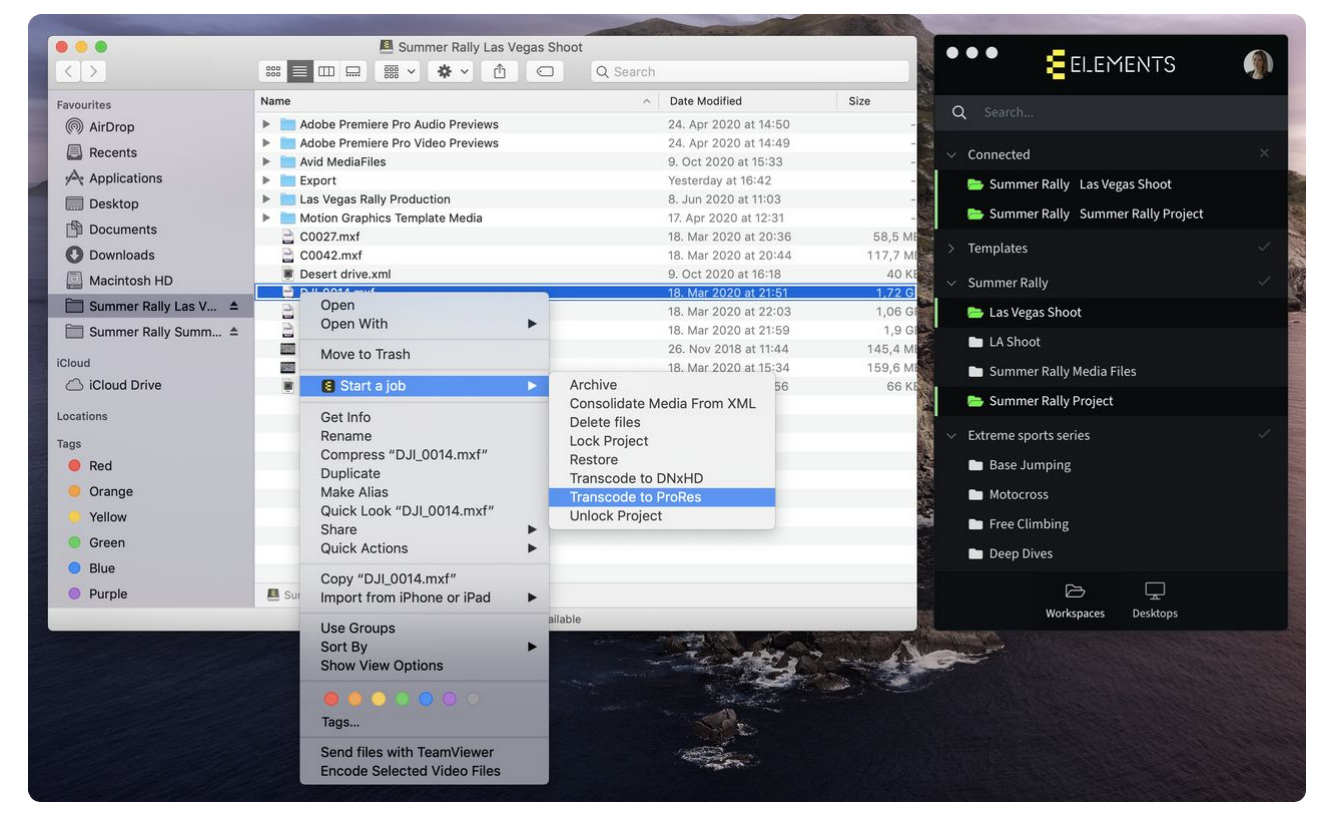

**Please notice:** In case an ELEMENTS Client update is planned, it is recommended to first delete the old ELEMENTS Client. Л\

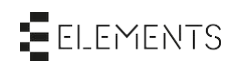

### <span id="page-15-0"></span>8 Watch the video

### <span id="page-15-1"></span>8.1 Using the ELEMENTS client

<https://youtu.be/xdirOnQX88M>

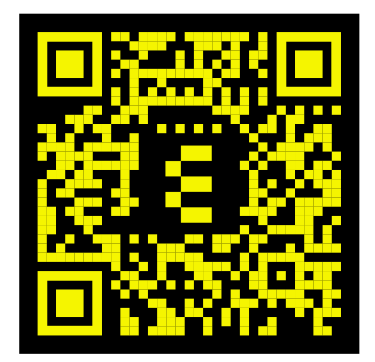

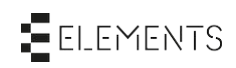